## **Attachment 1 - Instructions and Procedures**

## **Instructions**

Each region may implement their own workflow and responsibility chain for "who" does the below.

Loading As Built Drawings in CFR

Upon receipt of lease as-built drawings:

- 1. Log into CFR on the PBS Portal.
	- $\circ$  If needing first-time access, roles must be requested via UIMS. Each region has its own CFR\_Rxx\_USER role, so up to 11 may be needed if the person requesting needs to upload to all regions.
- 2. Determine if the leased building exists in CFR.
	- $\circ$  Locate the building by searching:
		- Select "Advanced Search" from the "Search" box in the upper right corner of the screen.
		- Select "Folders" from the "Search Context" menu.
		- Type the 6-digit Location Code (e.g. TX0224) into the "Name" field; then click the "Search" button.
		- If no results are found, proceed to step 3; otherwise step 4.
		- $\circ$  Locate the building by browsing:
			- Navigate to the regional site in which the building exists.
			- Select "Document Library" in the upper right corner of the screen.
			- Navigate to the state in which the building exists.
			- Ensure that the sort order is set to "Name" and the sort order to "Ascending".
			- Paginate through 300 buildings at a time to identify where the targeted building should exist.
			- If no results are found, proceed to step 3; otherwise step 4.
		- $\circ$  Create the leased building if it does not yet exist.
		- o Contact the Building Information Modeling (BIM) Manager corresponding to the region in which the building should exist (see attached).
		- o Request that the BIM Manager create the target building folder.
		- o Once confirmation of building folder creation is received from the BIM Manager, repeat step 2.
- 3. Create a target folder for the files:
	- o Click on the target building folder (e.g. TX0224).
	- o Click on the PENDING folder.
	- o Create a folder named "AS-BUILTS", if one does not yet exist.
- 4. Upload the file(s) provided by the lessor into the "AS-BUILTS" folder. Dragand-drop of both files and folders is supported and is the easiest method.
- 5. Set properties on each file:
	- o Primary Location: the 6-digit Location Code that is most closely associated with the document.
		- The location Name, Ownership, Status, Address, Facility Code and Facility Name will automatically populate from REXUS.
	- $\circ$  File Name: populated with the name of the file as loaded, but may be adjusted if necessary.
		- In the case of drawings, the file name should not be modified.
	- $\circ$  File Title: short, meaningful text that helps to provide specific information about its contents.
		- In the case of drawings, the file title should match the Title in the drawing's "title block".
	- $\circ$  Timeframe: should be set to "Present Conditions" for as-built drawings.
		- The Primary Context, Title and Year will automatically populate.
	- o Sub-Context and Title: should be left blank for as-built drawings.
	- o Lifecycle Stage: should be set to "Record Documents" for as-built drawings.
	- o Document Type: should be set to "Drawing" for as-built drawings.
		- If documents represent other kinds of documents, such as Specifications or Narratives, their corresponding Document Type can be selected instead.
	- o Sheet Type: should be set to "Plan" for as-built drawings.
	- o Plan Type: should be set to "Architectural Plan" for as-built drawings.
		- If documents represent other kinds of plans, such as Electrical Plans or Site Plans, their corresponding Plan Type can be selected instead.
	- o Disciplines: Architectural should be selected for as-built drawings. Applicable disciplines should be selected for all documents.
	- o Building Levels: select the levels that are most closely associated with the as-built drawings. Select one, multiple or all levels - or simply leave the levels unselected.
		- Drawings typically represent one building level at a time.
		- BIM files typically represent all building levels.
	- o Program Association: select an affiliated program if applicable (e.g. Art in Architecture, Historic, UFAS).
	- o Description: Lease Number and Project Number plus any other pertinent information about the file that would aid a CFR user in finding or understanding file contents.
	- $\circ$  An example of a typical file property sheet is shown below:

## Edit Properties: A-101.DWG

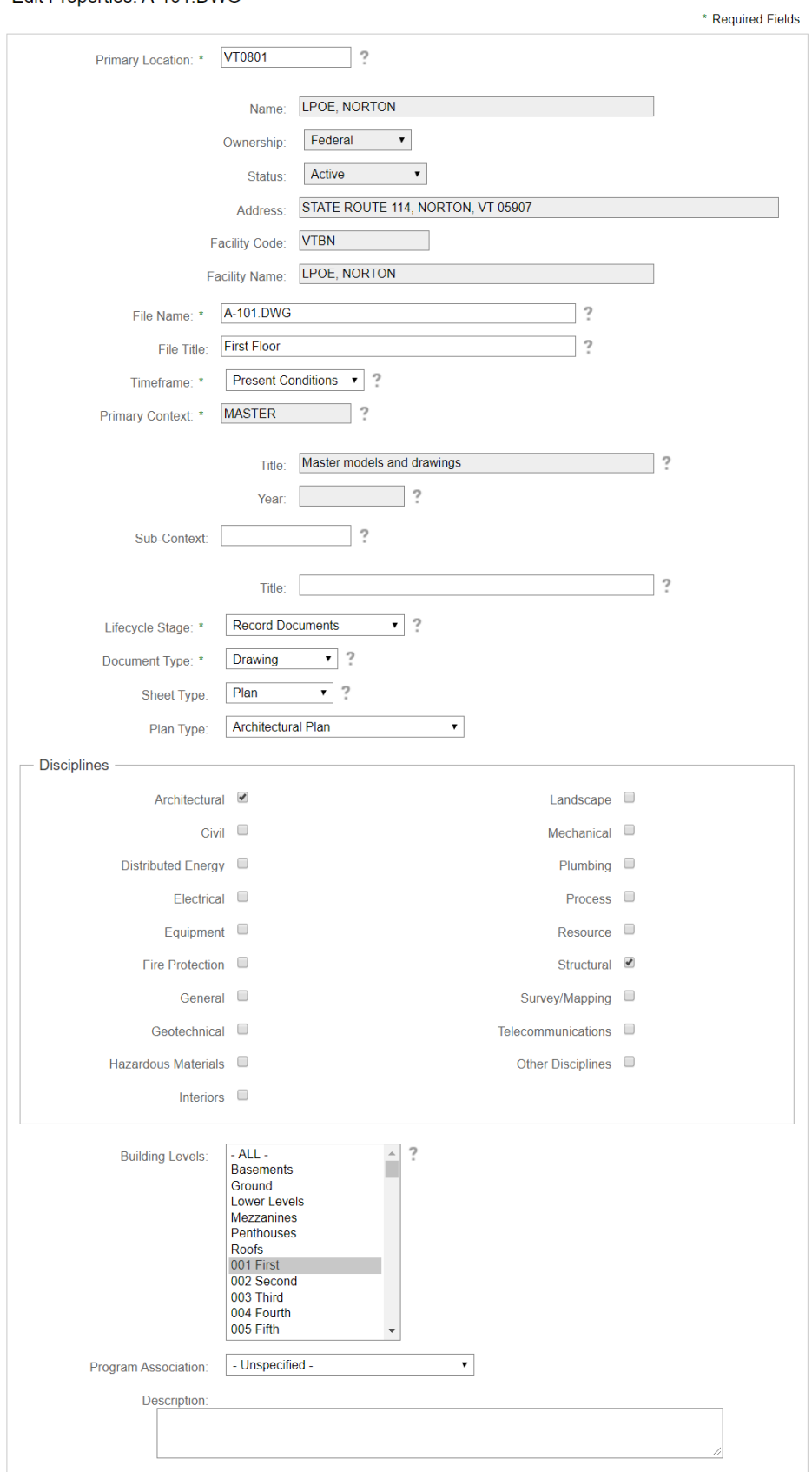

6. Notify the BIM Manager (or designated regional contact) that the files are ready for review and movement into Present Conditions. CFR Contacts are located here.